## **1 – Inserir um arquivo na notícia**

No final da tela de Nova Notícia, existe um botão "Escolher arquivos", que ao ser clicado, permite que o usuário escolha um ou mais arquivos que estão no seu computador.

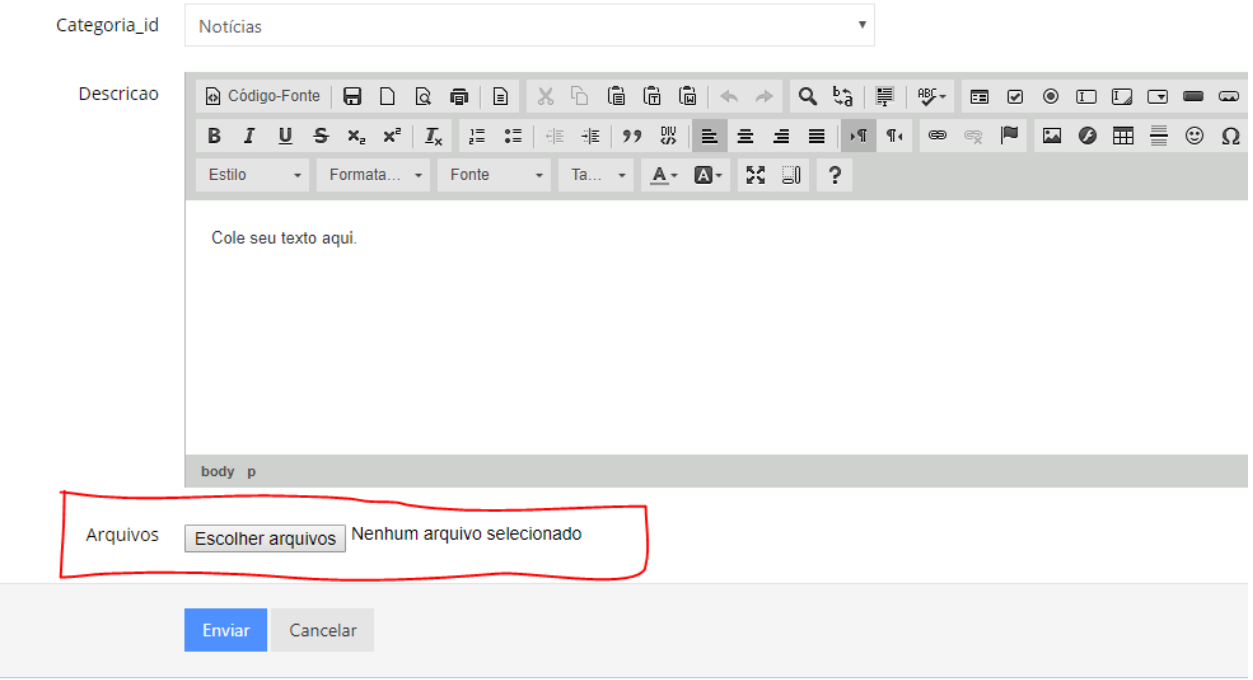

ATENÇÃO: É necessário aguardar até que o arquivo seja totalmente carregado para acionar o botão "Enviar" e salvar a notícia. É possível acompanhar o andamento do envio do arquivo no canto inferior esquerdo da tela do computador, como mostra a imagem abaixo:

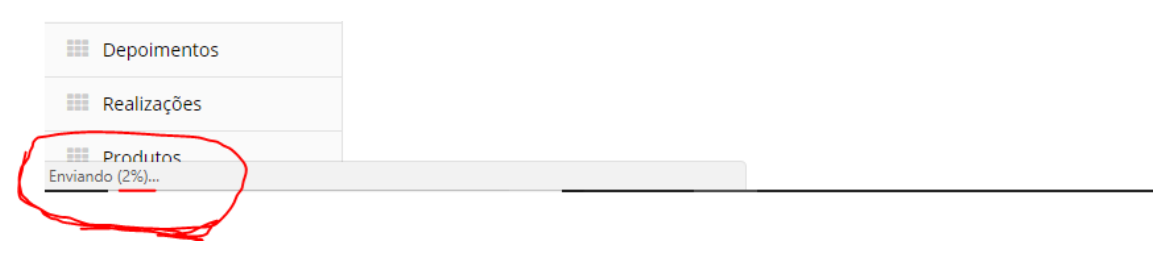

## **2 – Inserir um arquivo na página de associados**

No menu lateral na página do usuário administrador existe a opção "Arquivo", que está selecionada na imagem abaixo. Essa opção exibe uma lista com os arquivos existentes no site, além de um botão para adicionar um novo arquivo. (Canto superior direito – Verde)

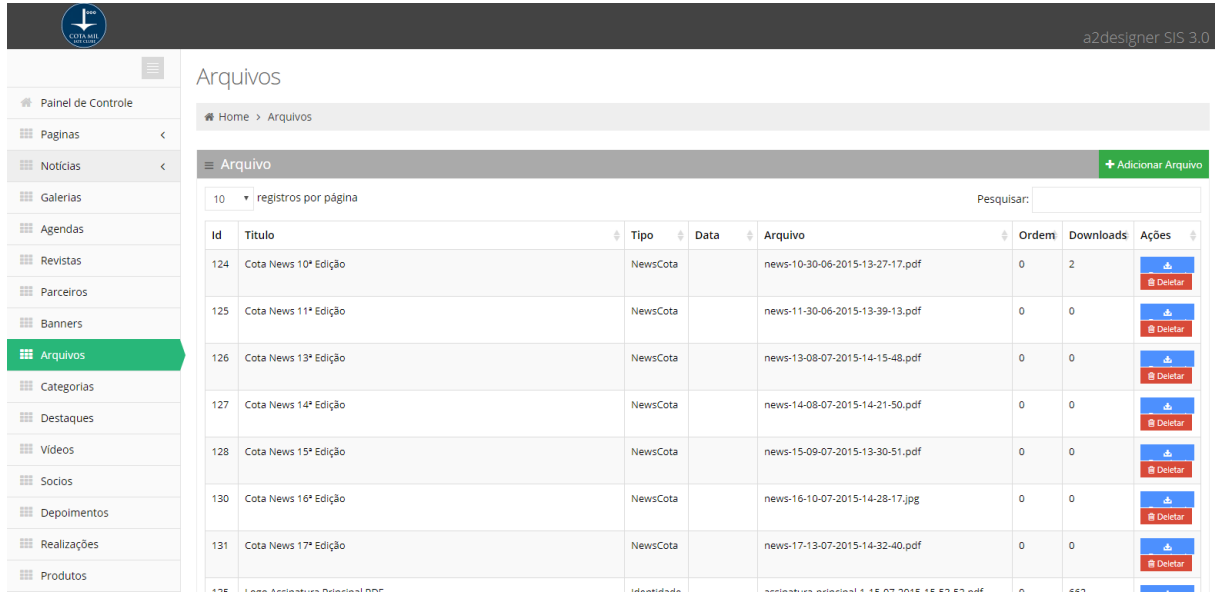

Ao acionar a opção "Adicionar Arquivo", uma nova tela será exibida para que sejam preenchidas as informações do novo arquivo e o próprio arquivo poderá ser selecionado na opção "Selecionar o arquivo".

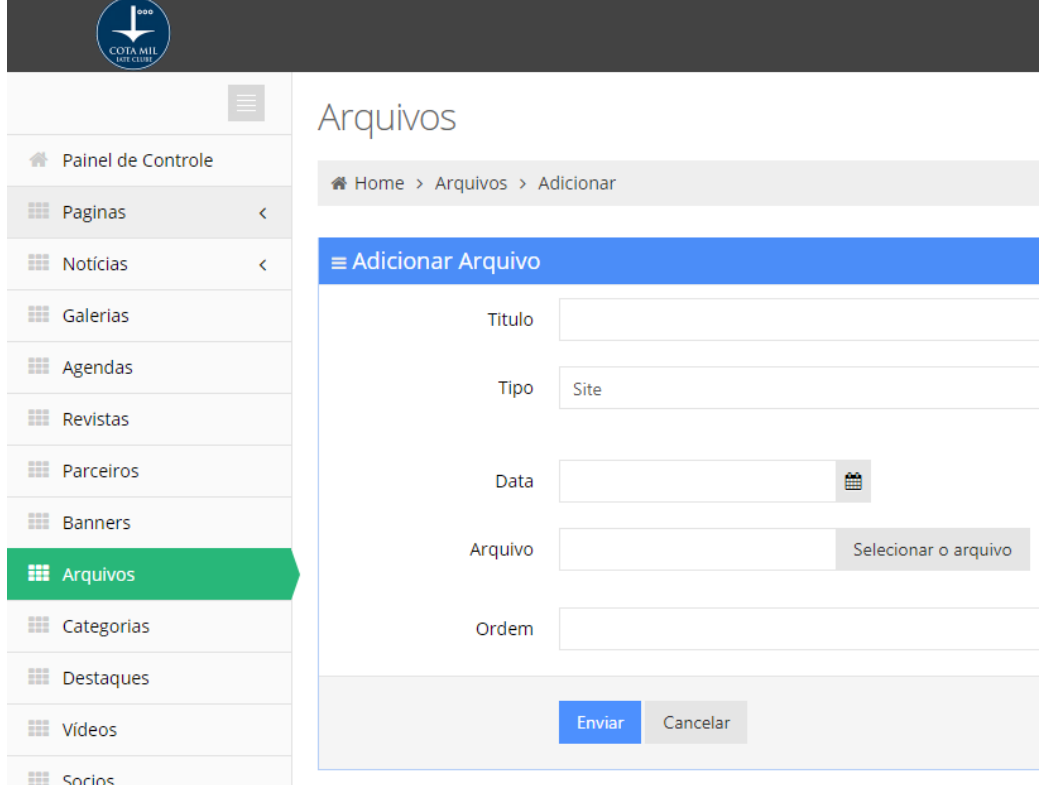

ATENÇÃO: É necessário aguardar até que o arquivo seja totalmente carregado para acionar o botão "Enviar" e salvar a notícia. É possível acompanhar o andamento do envio do arquivo no canto inferior esquerdo da tela do computador, como mostra a imagem abaixo:

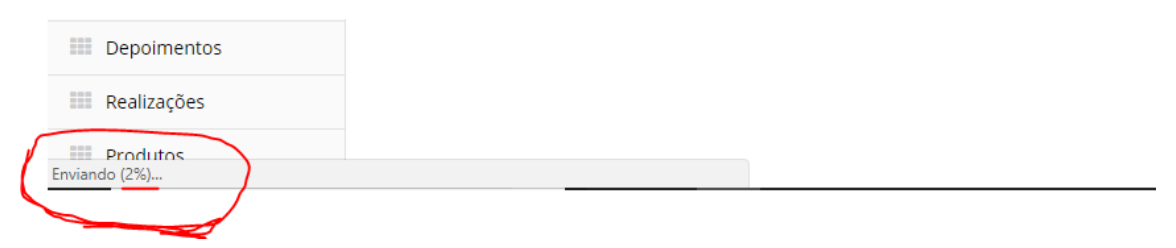